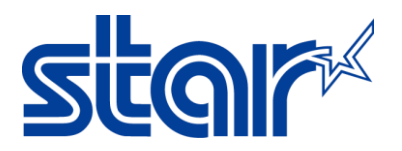

# AirPrint Users Manual

## Revision 1.2

Star Micronics Corporation Special Devices Division

## STAR MICRONICS CO., LTD.

## Content

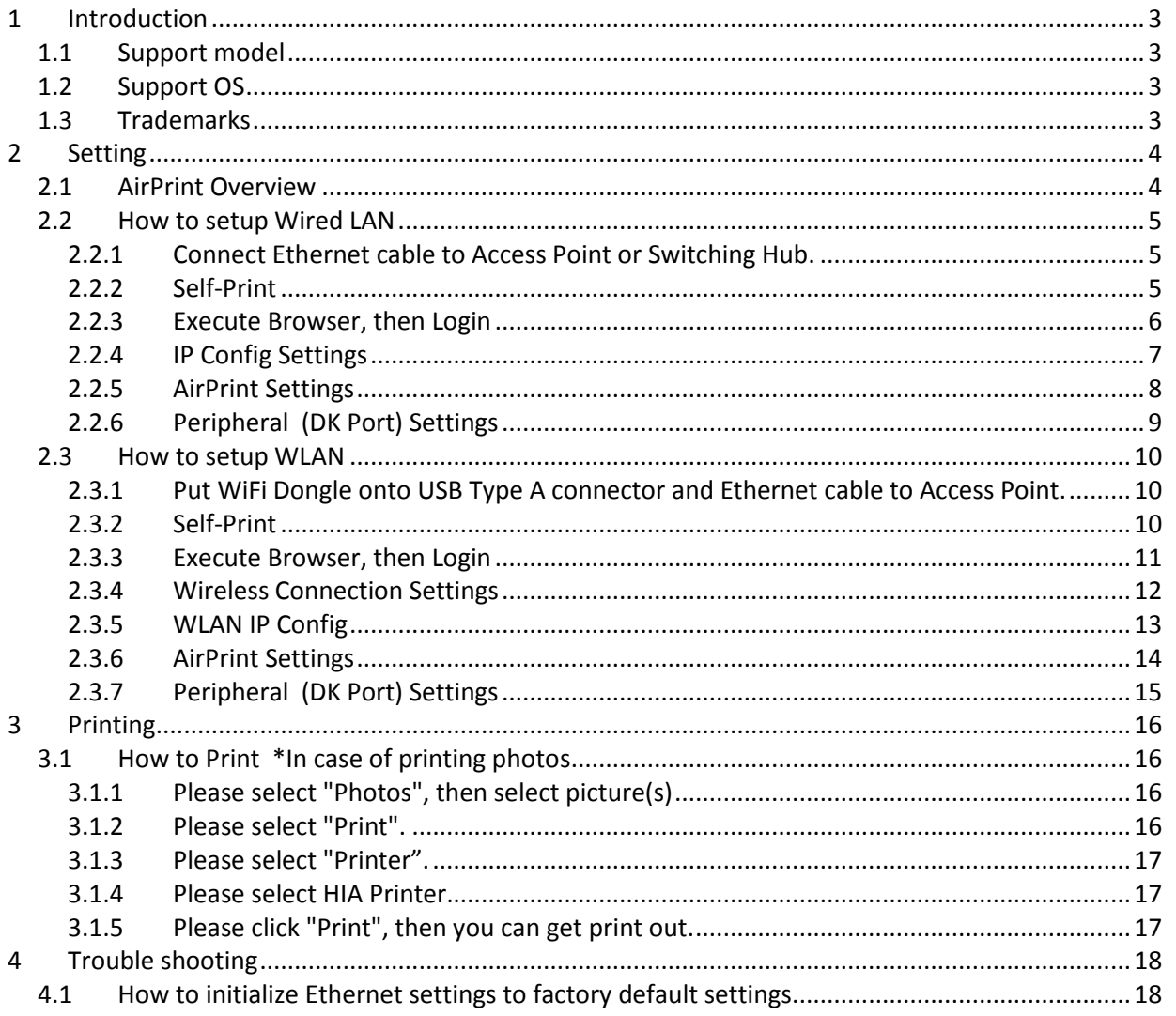

## <span id="page-2-0"></span>1 Introduction

AirPrint is a feature in Apple Inc.'s macOS and iOS operating systems such as iPhone, iPad and iPod touch for printing via a WLAN (Wireless LAN).

With AirPrint, it is easy to print photos and documents from your Mac, iPhone, iPad, or iPod touch without having to install additional software.

Also, you can control cash drawer or buzzer to be connected to the Star Micronics AirPrint printer via the DKport.

<span id="page-2-1"></span>Star Micronics AirPrint printer is designed for retail and hospitality environment.

## 1.1 Support model

#### TSP654IIHIA

"Please be aware that the print length is fixed with Airprint."

iOS : fixed to 140mm

macOS : default is fixed to 140mm (macOS can change fixed length by "Manage Custom Sizes")

#### TSP847IIHIA

"Please be aware that the print length is fixed with Airprint."

iOS : fixed to 158mm

macOS : default is fixed to 158mm (macOS can change fixed length by "Manage Custom Sizes")

## <span id="page-2-2"></span>1.2 Support OS

#### iOS

Devices using the latest version of iOS as following:

- iPhone
- iPad
- iPod touch

#### macOS

macOS 10.14 / 10.13 / 10.12, Mac OS X 10.11 / 10.10 are supported by Mac OS X CUPS Driver. Please download Mac OS X CUPS Driver from below URL.

[http://www.starmicronics.com/support/default.aspx?printerCode=CUPS\\_for\\_Mac](http://www.starmicronics.com/support/default.aspx?printerCode=CUPS_for_Mac)

#### <span id="page-2-3"></span>1.3 Trademarks

Apple, the Apple logo, iPad, iPhone, iPod, iPod touch, iTunes, Retina, Mac, Mac OS and OS X are trademarks of Apple Inc., registered in the U.S. and other countries.

## <span id="page-3-0"></span>2 Setting

## <span id="page-3-1"></span>2.1 AirPrint Overview

HIA model supports 2 kinds of Ethernet connection. One is Wired LAN and another is Wireless LAN (WLAN). If you select Wired connection, please go to 2.2 [How to setup Wired LAN.](#page-4-0) If you select Wireless connection, please go to 2.3 [How to setup WLAN.](#page-9-0)

## [2.2 How to setup Wired LAN](#page-4-0)

## 2.3 [How to setup WLAN](#page-9-0)

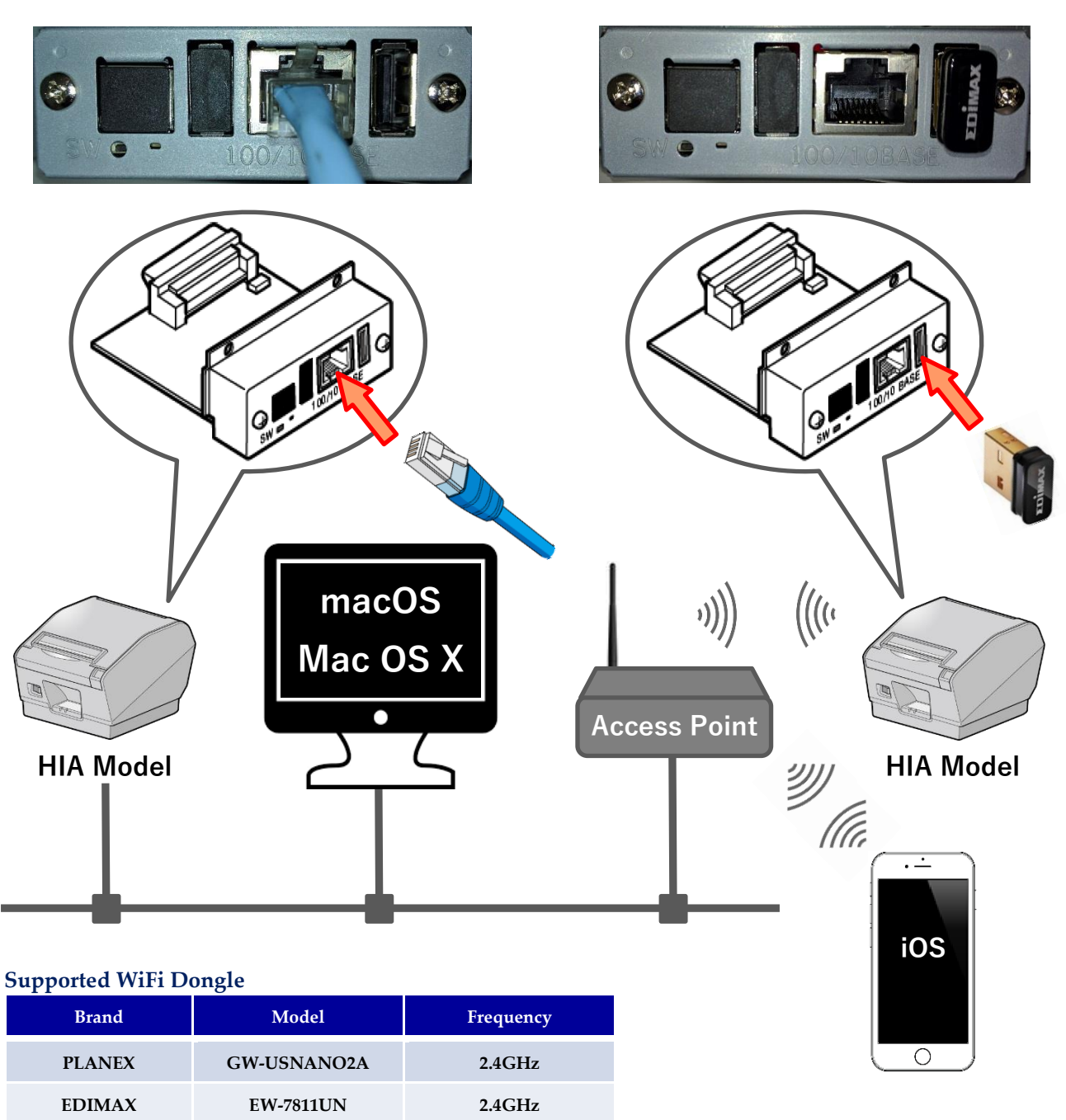

**D-Link DWA-182 rev C1 2.4GHz / 5GHz LINKSYS WUSB6300 2.4GHz / 5GHz**

## <span id="page-4-0"></span>2.2 How to setup Wired LAN

<span id="page-4-1"></span>2.2.1 Connect Ethernet cable to Access Point or Switching Hub.

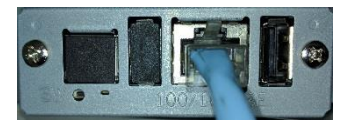

## <span id="page-4-2"></span>2.2.2 Self-Print

 $\overline{a}$ 

Turn ON the printer with FEED button pushing. You can find the IP Address (DHCP) on the bottom of 2nd page.

 $\overline{\phantom{a}}$ 

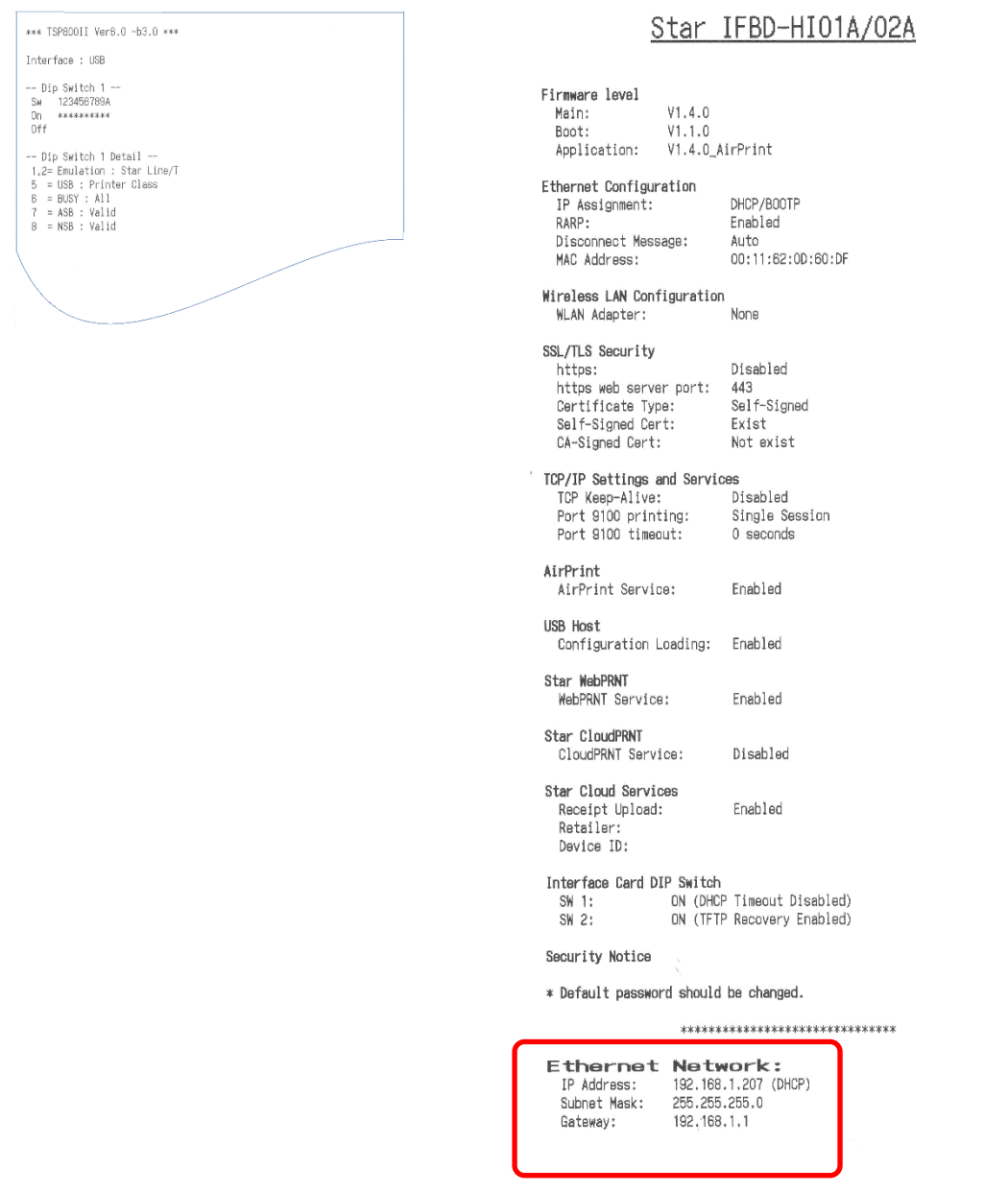

## <span id="page-5-0"></span>2.2.3 Execute Browser, then Login

Execute Browser, then put IP Address which you got from Self-Print. And, click "Login".

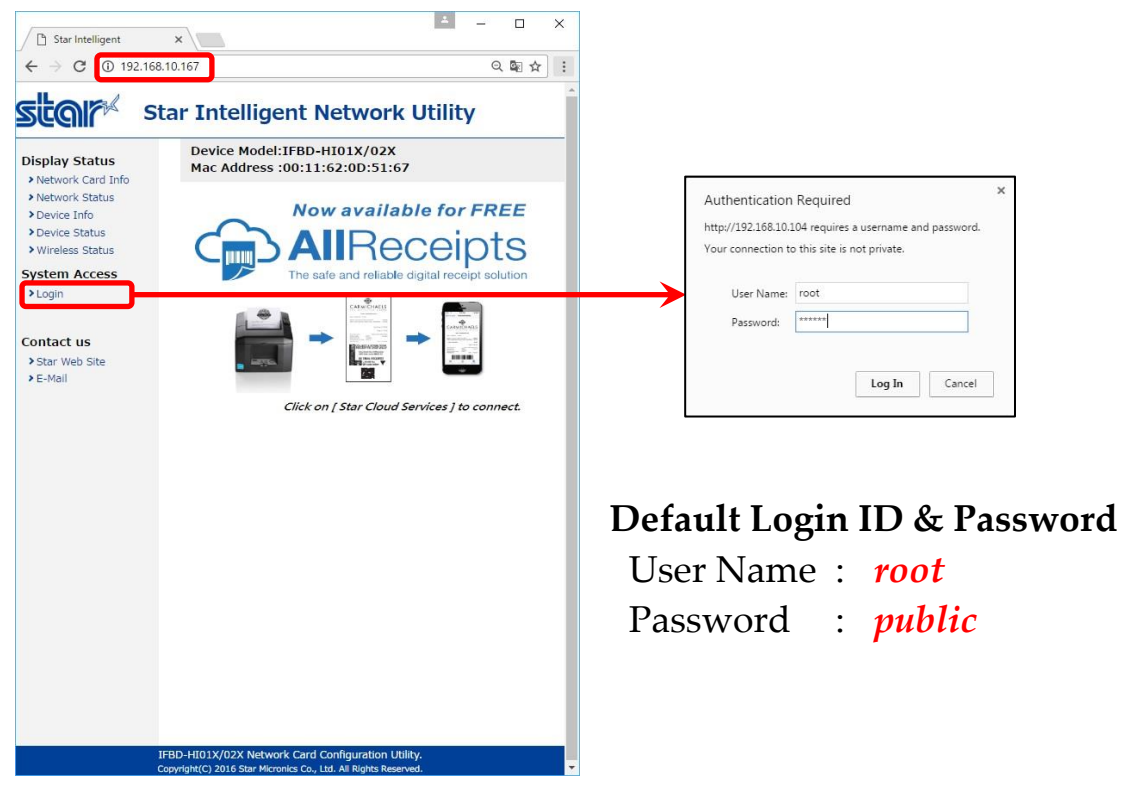

## <span id="page-6-0"></span>2.2.4 IP Config Settings

If you need to change IP Address Static, please change them, then save the settings.

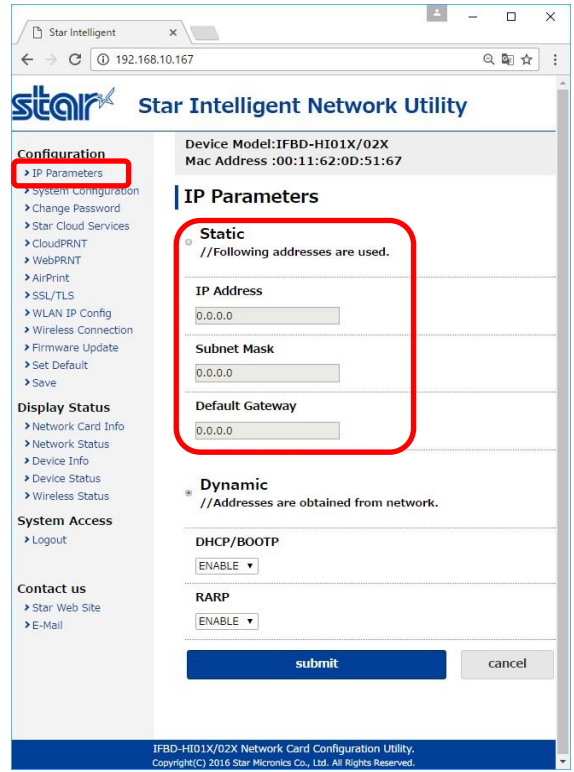

#### **IP Parameters**

The following table shows the Static (fixed address) and Dynamic (dynamic address acquisition) items of the IP address that can be stored in the non-volatile memory.

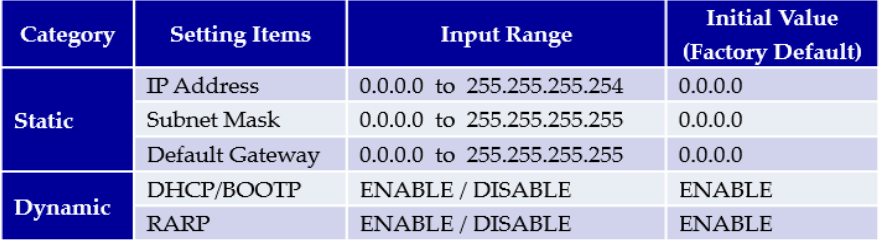

Note: If setting Static to anything other than 0.0.0.0, set all Dynamic to DISABLE. If setting Dynamic to ENABLE, set all Static to 0.0.0.0.

After change the settings, please click "submit" and save the settings.

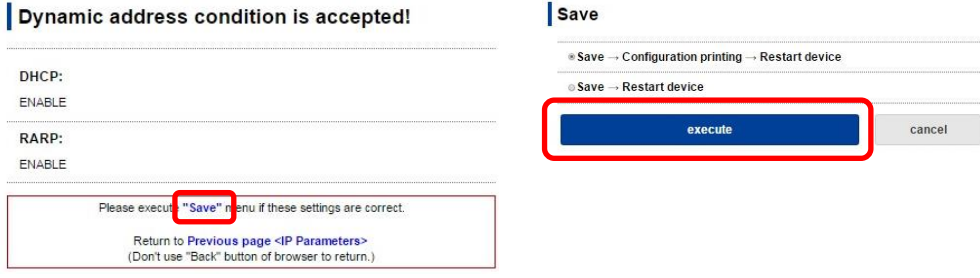

## <span id="page-7-0"></span>2.2.5 AirPrint Settings

#### This is settings for AirPrint.

If you need to change below settings, please change them, then save the settings.

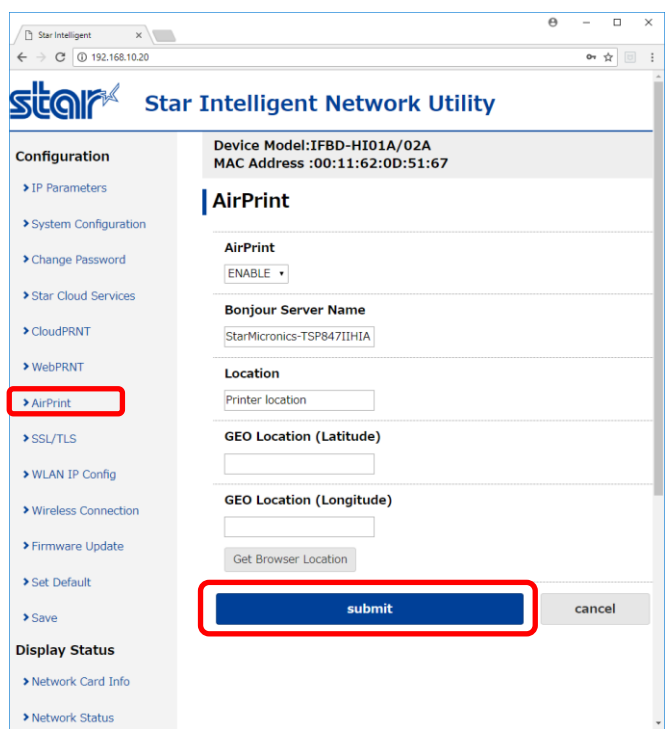

#### **[ Example of setting list ]**

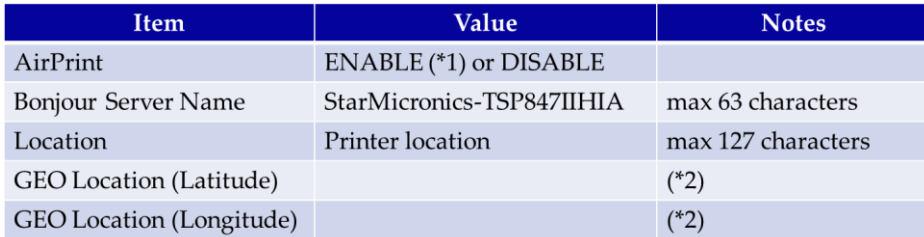

(\*1) Default value

(\*2) If "Get Browser Location" button cannot work, please see following examples or set "SSL" setting and open by "https".

#### **[ Example of location ]**

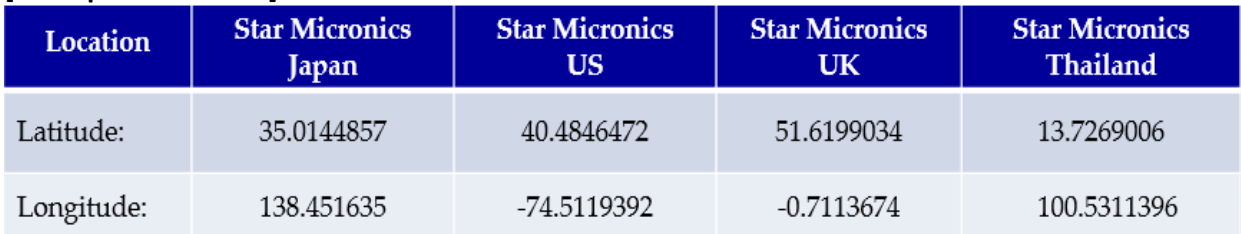

## <span id="page-8-0"></span>2.2.6 Peripheral (DK Port) Settings

This is setting for Cash Drawer and Buzzer control for AirPrint, it can be changed at "System Configuration" on the menu list.

Refer to the below settings, then submit and save the settings.

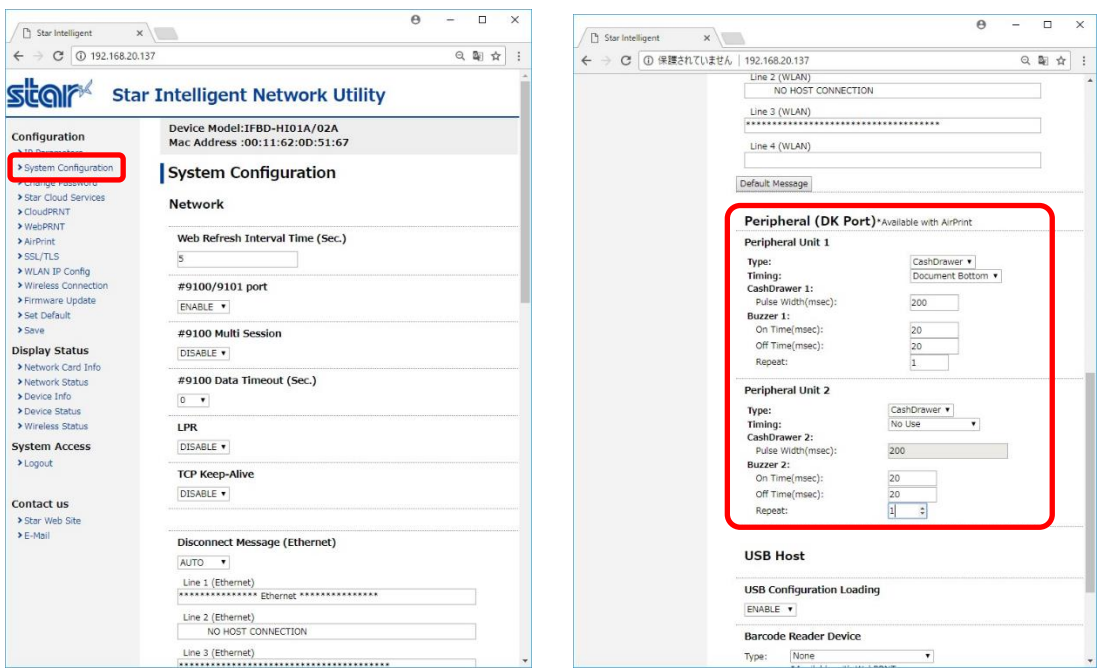

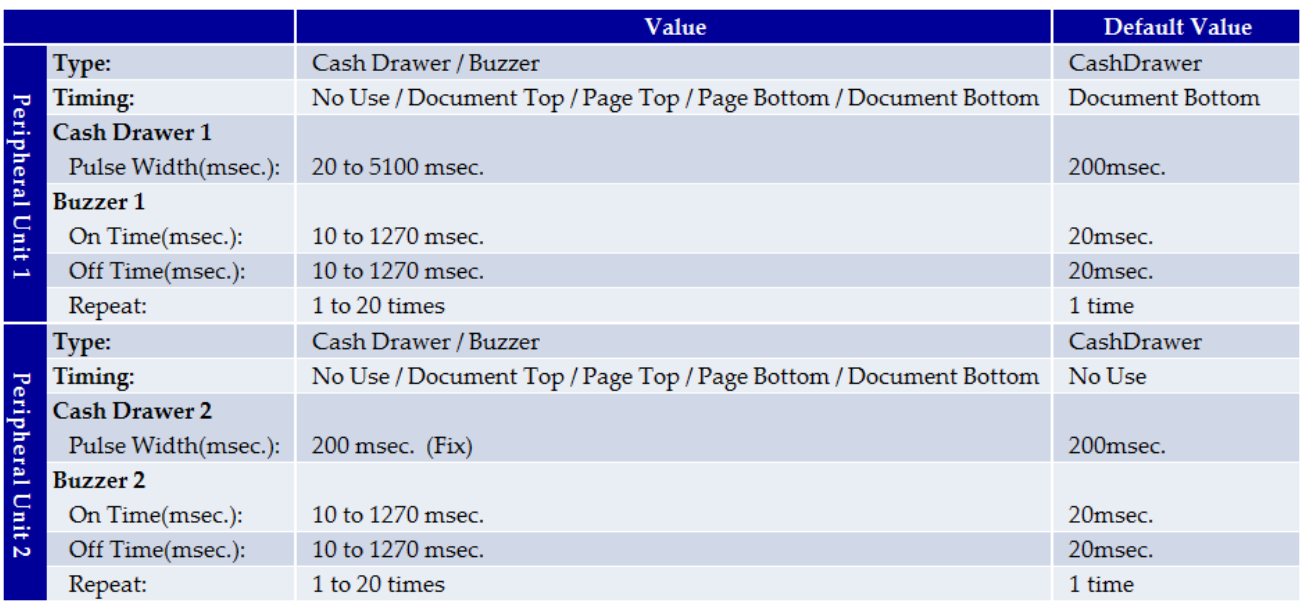

## <span id="page-9-0"></span>2.3 How to setup WLAN

2.3.1 Put WiFi Dongle onto USB Type A connector and Ethernet cable to Access Point.

<span id="page-9-1"></span>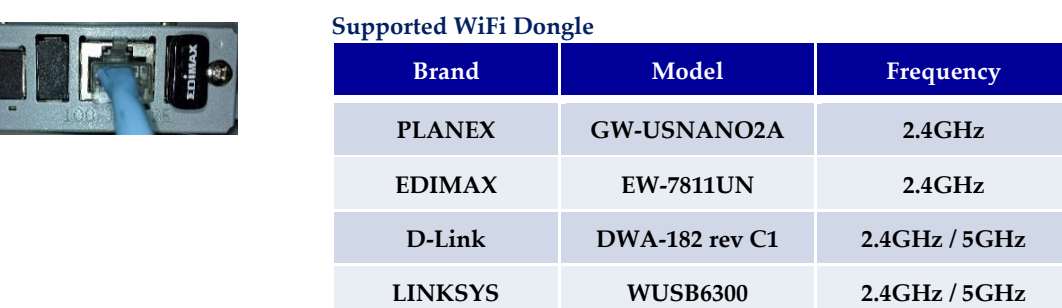

#### <span id="page-9-2"></span>2.3.2 Self-Print

R

Turn ON the printer with FEED button pushing. You can find the IP Address (DHCP) on the bottom of 2nd page.

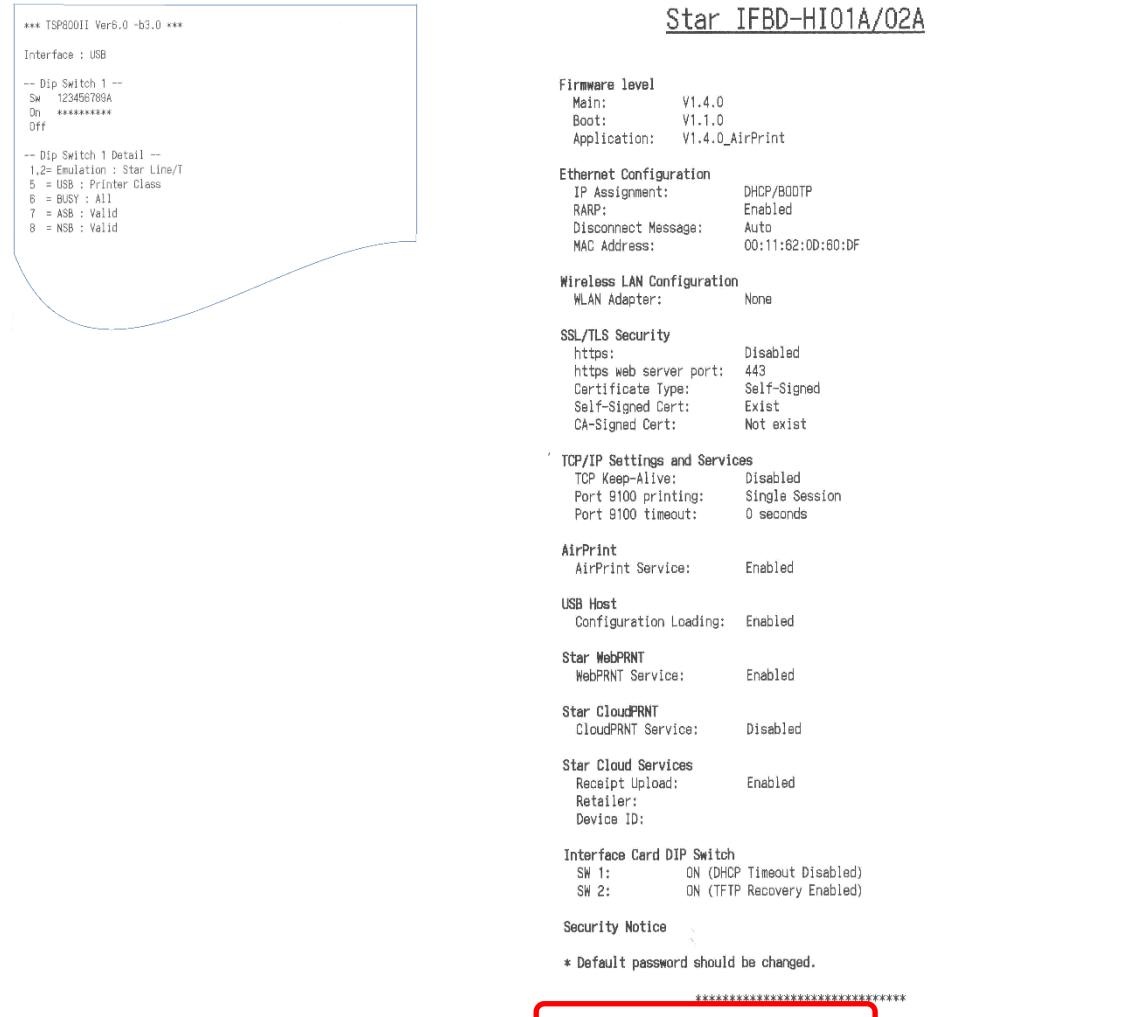

**Ethernet Network:**<br>IP Address: 192.108.1.207 (DHCP)<br>Subnet Mask: 255.255.255.0<br>Gateway: 192.108.1.1

## <span id="page-10-0"></span>2.3.3 Execute Browser, then Login

.<br>1X/02X Network Card Configuration<br>12016 Star Micronics Co., Ltd. All Blohts Be

Execute Browser, then put IP Address which you got from Self-Print. And, click "Login".

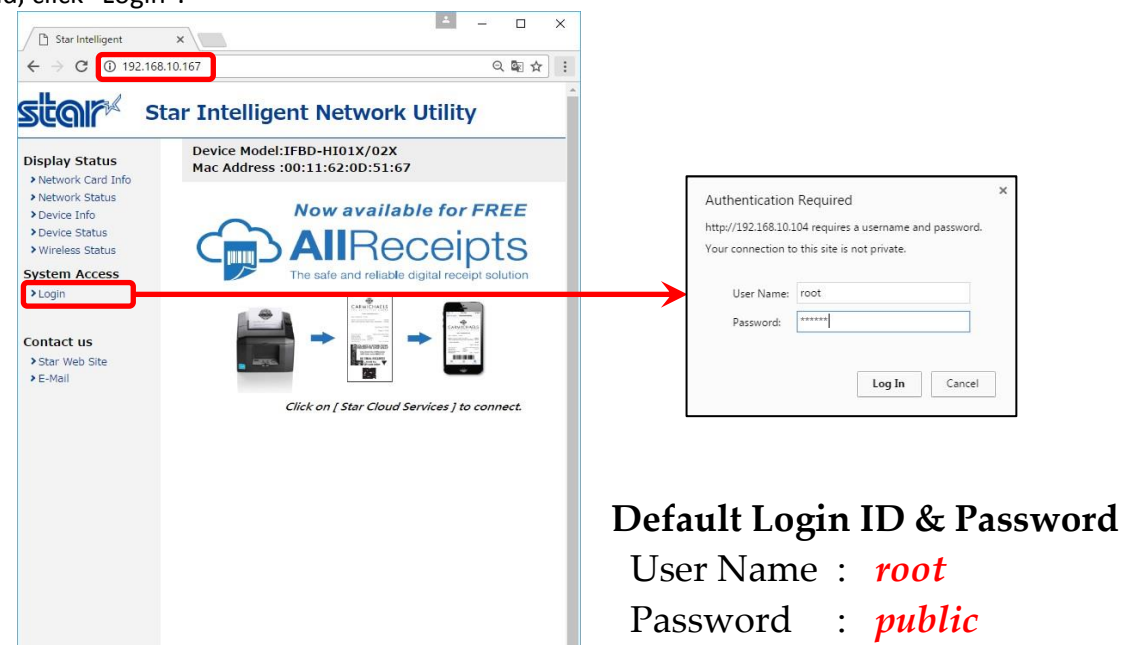

## <span id="page-11-0"></span>2.3.4 Wireless Connection Settings

There are two kinds of settings to connect to Access Point, one is Site Survey and another is Manual Connect.

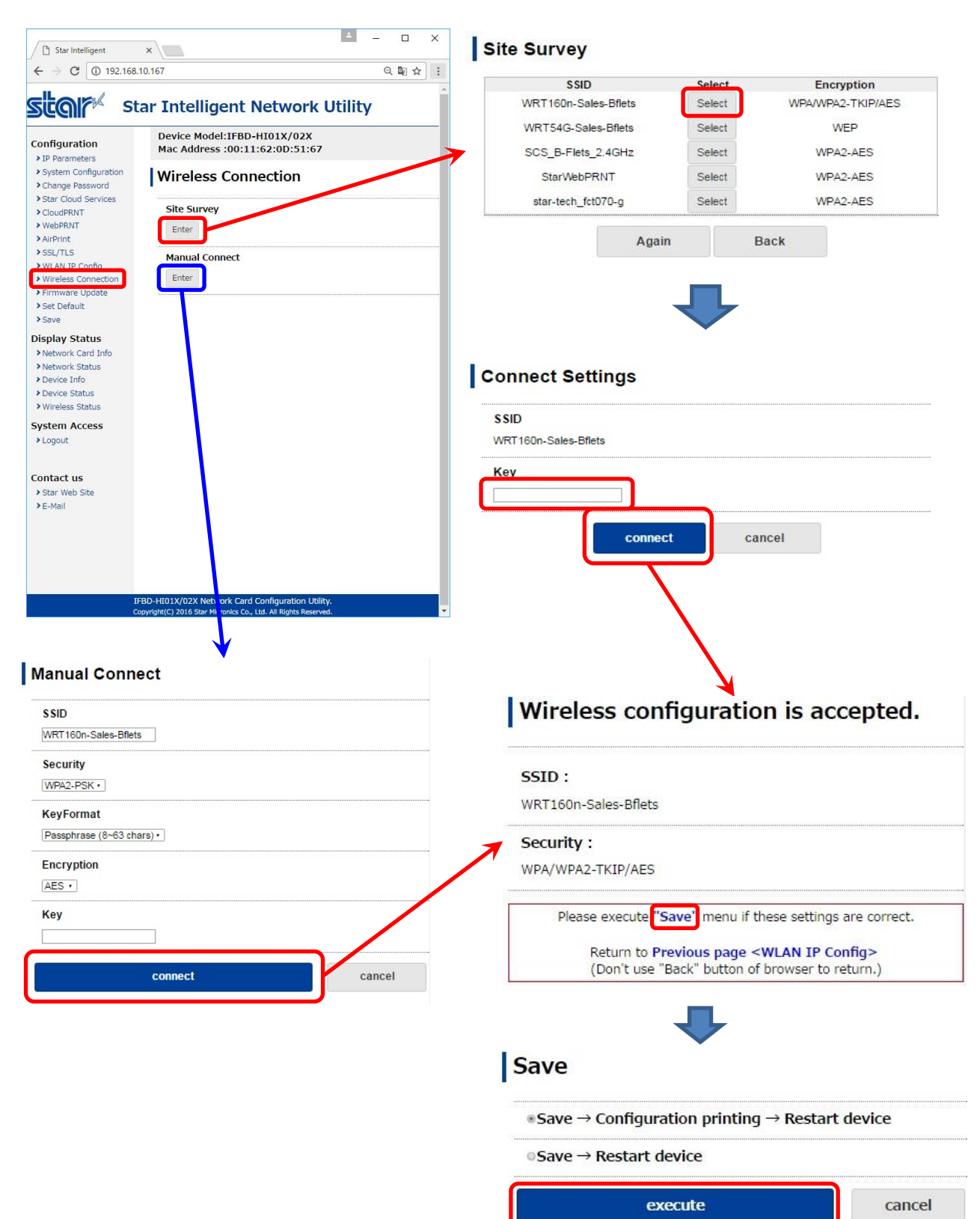

## <span id="page-12-0"></span>2.3.5 WLAN IP Config

If you need to change IP Address Static, please change them, then save the settings.

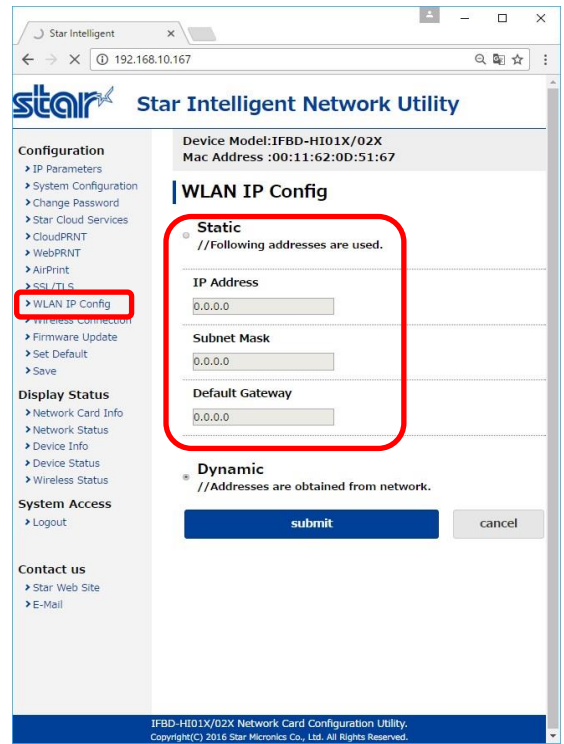

#### **IP Parameters**

The following table shows the Static (fixed address) and Dynamic (dynamic address acquisition) items of the IP address that can be stored in the non-volatile memory.

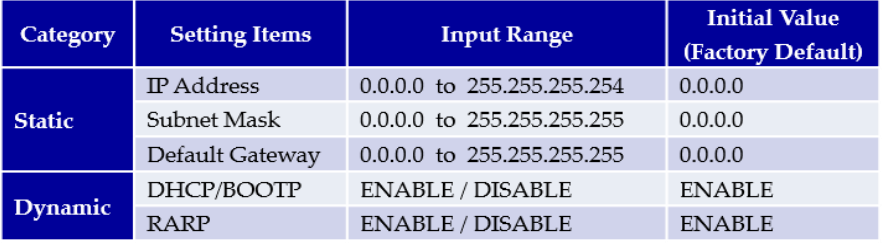

Note: If setting Static to anything other than 0.0.0.0, set all Dynamic to DISABLE. If setting Dynamic to ENABLE, set all Static to 0.0.0.0.

After change the settings, please click "submit" and save the settings.

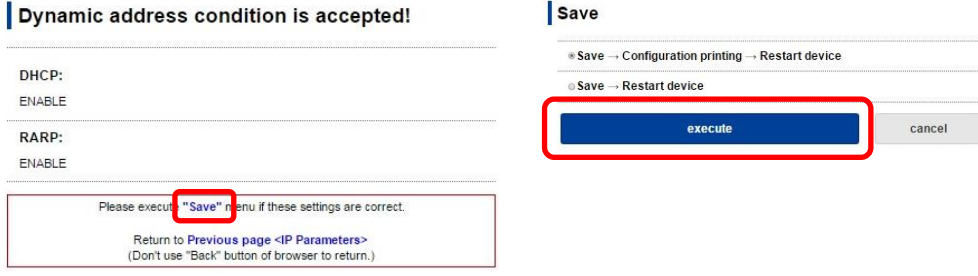

## <span id="page-13-0"></span>2.3.6 AirPrint Settings

#### This is settings for AirPrint.

If you need to change below settings, please change them, then save the settings.

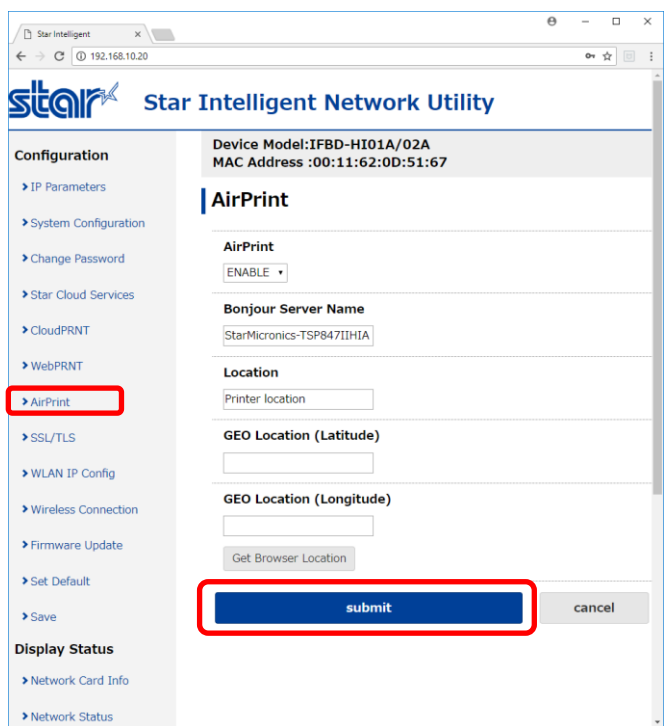

#### **[ Example of setting list ]**

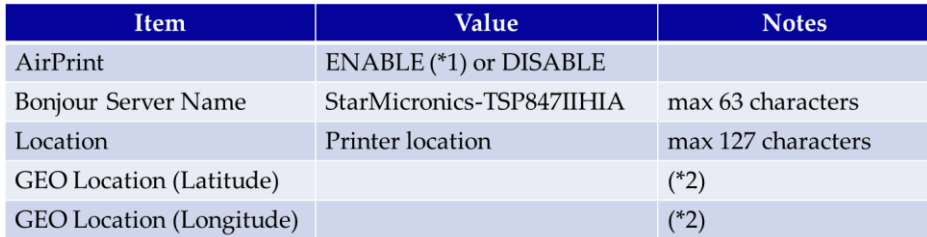

- (\*1) Default value
- (\*2) If "Get Browser Location" button cannot work, please see following examples or set "SSL" setting and open by "https".

#### **[ Example of location ]**

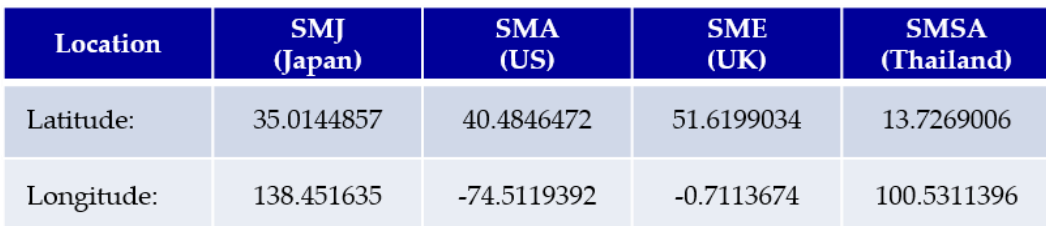

## <span id="page-14-0"></span>2.3.7 Peripheral (DK Port) Settings

This is setting for Cash Drawer and Buzzer control for AirPrint, it can be changed at "System Configuration" on the menu list.

Refer to the below settings, then submit and save the settings.

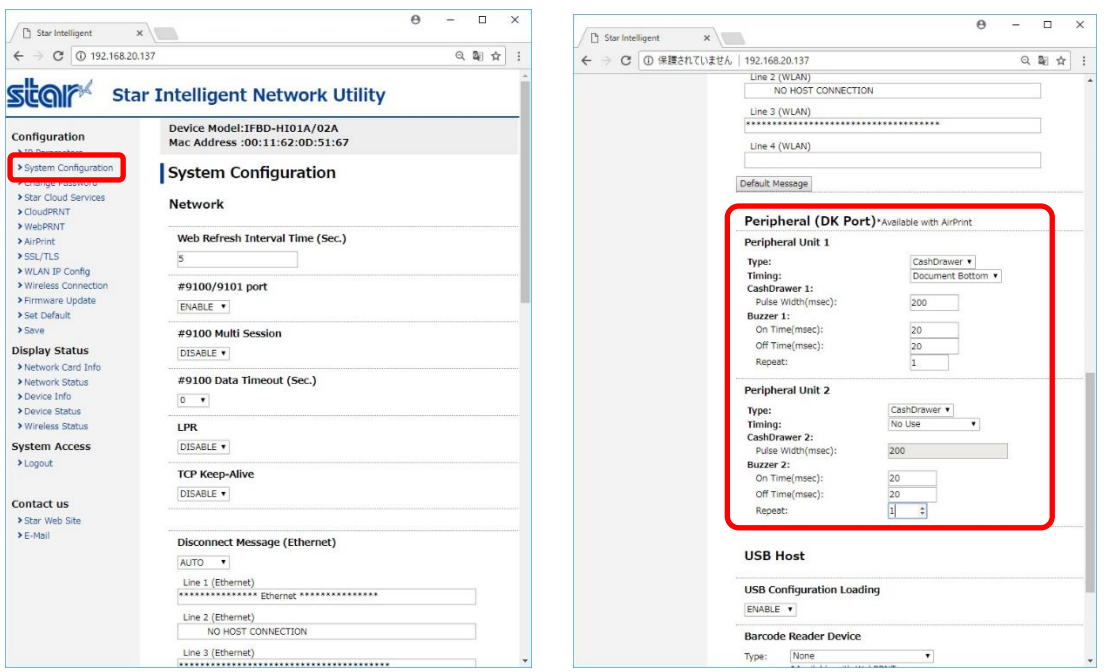

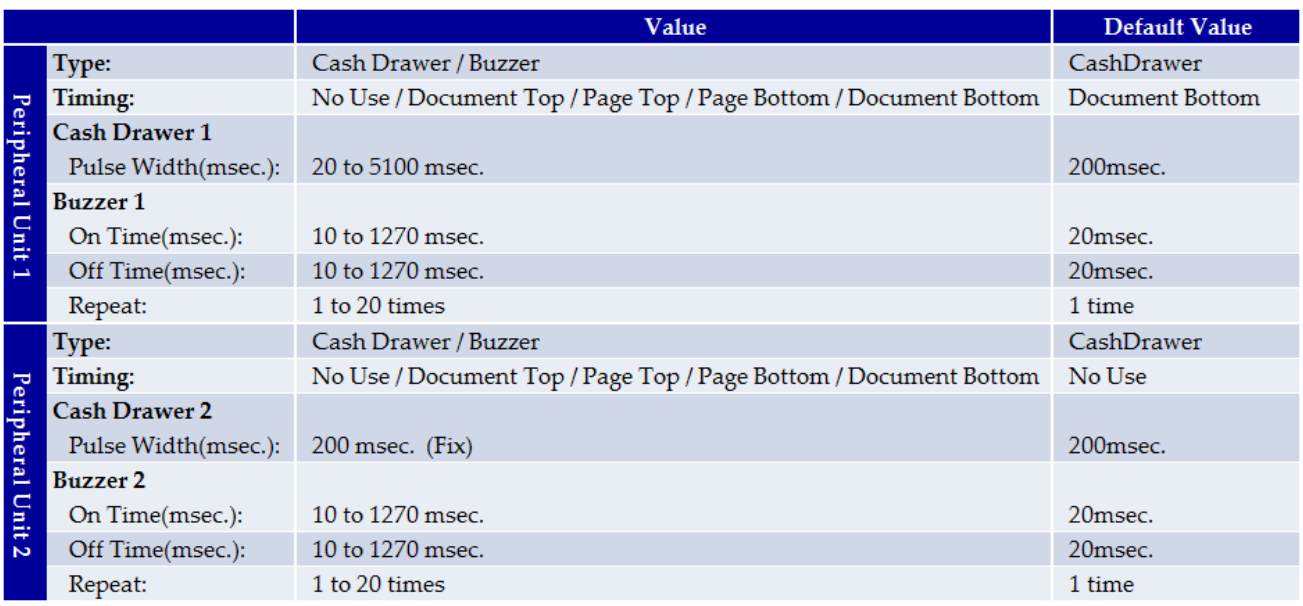

## <span id="page-15-0"></span>3 Printing

## <span id="page-15-1"></span>3.1 How to Print \*In case of printing photos

<span id="page-15-2"></span>3.1.1 Please select "**Photos**", then select picture(s)

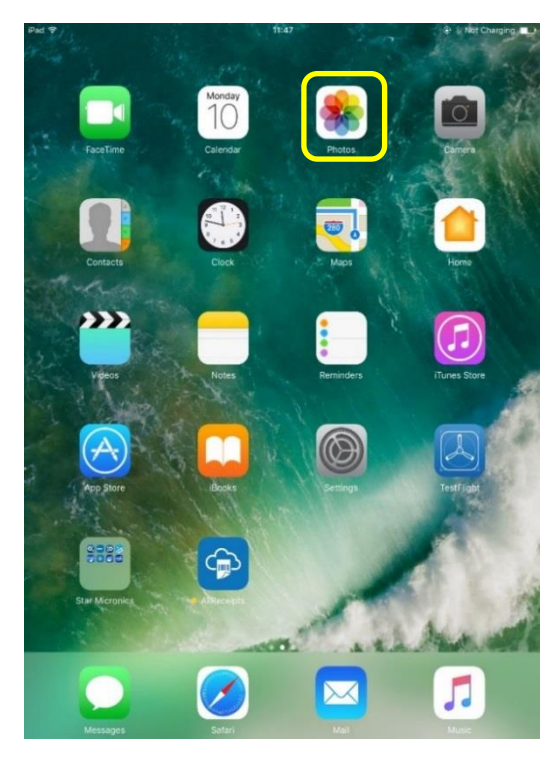

## <span id="page-15-3"></span>3.1.2 Please select "**Print**".

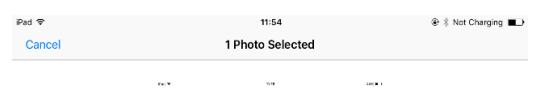

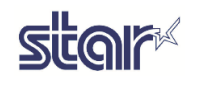

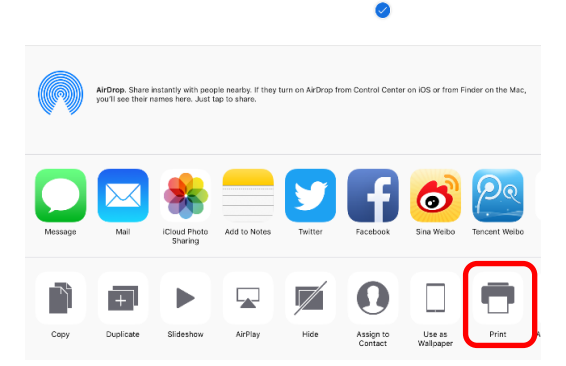

## <span id="page-16-0"></span>3.1.3 Please select "**Printer**".

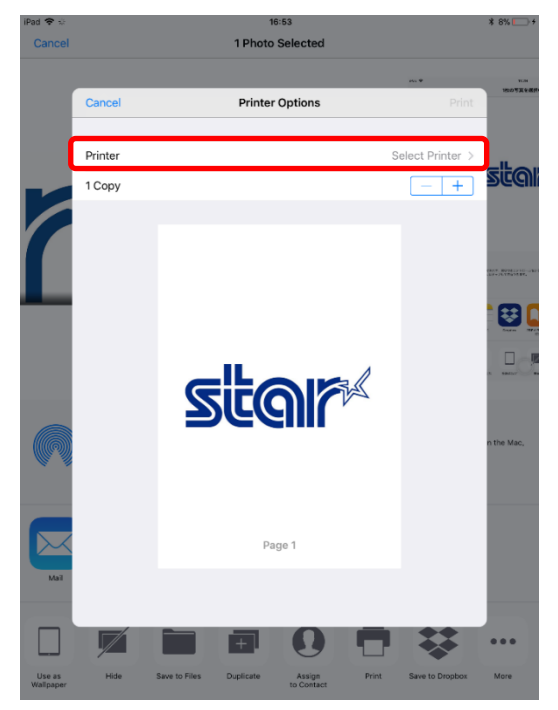

3.1.4 Please select **"HIA Printer"**.

<span id="page-16-1"></span>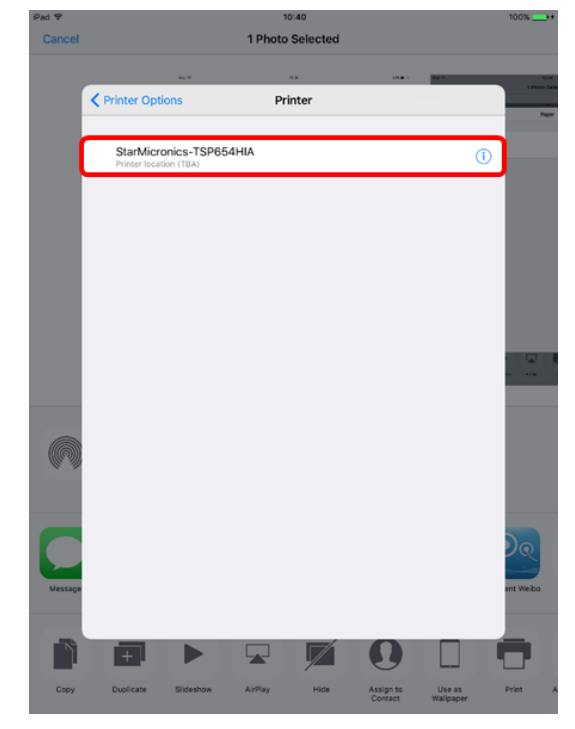

<span id="page-16-2"></span>3.1.5 Please click "**Print**", then you can get print out.

## <span id="page-17-0"></span>4 Trouble shooting

<span id="page-17-1"></span>4.1 How to initialize Ethernet settings to factory default settings.

If you need the Ethernet settings to factory settings, please do the following operation.

While the TCP/IP is operating, if the *push switch* is continued to be held down, the LED display pattern will change according to the times shown below.

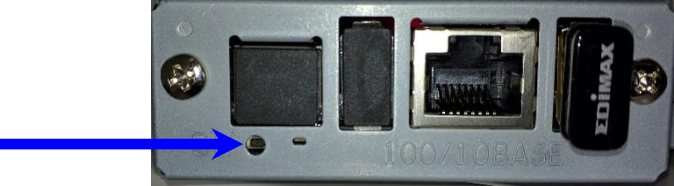

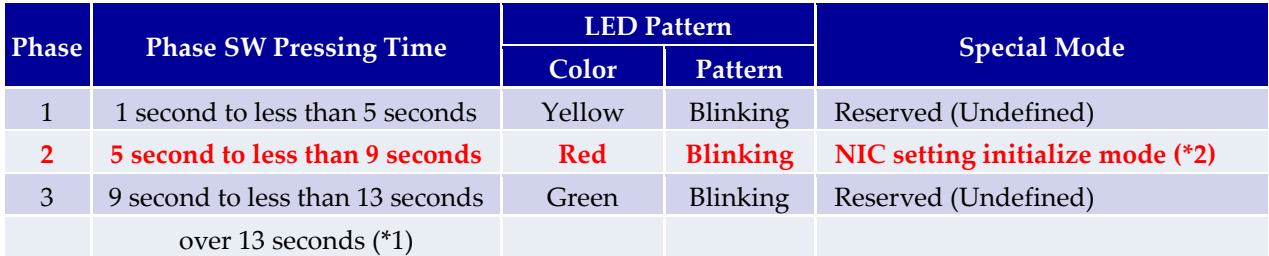

\*1 When Phase 3 is exceeded, press the switch for 1 second to return to Phase 1.

\*2 Execution procedures for the NIC setting initialize mode

- A) After entering this mode, press the push switch once and release it. The LED display will be "Extinguished" and the initializing of the NIC settings in the non-volatile memory will begin.
- B) If the initialization is successful, the printer will automatically be reset.

Do not turn off the power or apply a reset until this reset has been applied.

Also, if the NIC setting initialization fails, the LED display will be "Red Lit" and all operations will stop.

If so, turn the power off.

Note: When turning the power on, a different mode (automatic firmware update function using TFTP client) will startup that is different to the above functions, for the operations when turning the power on with the push switch pressed.

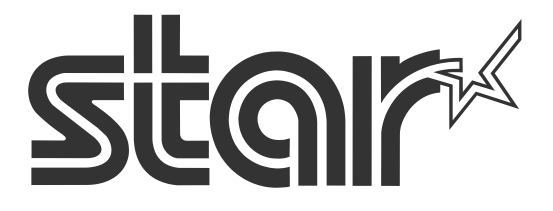

Star Micronics is a global leader in the manufacturing of small printers. We apply over 50 years of knowhow and innovation to provide elite printing solutions that are rich in stellar reliability and industry-respected features. Offering a diverse line of Thermal, Hybrid, Mobile, Kiosk and Impact Dot Matrix printers, we are obsessed with exceeding the demands of our valued customers every day.

We have a long history of implementations into Retail, Point of Sale, Hospitality, Restaurants and Kitchens, Kiosks and Digital Signage, Gaming and Lottery, ATMs, Ticketing, Labeling, Salons and Spas, Banking and Credit Unions, Medical, Law Enforcement, Payment Processing, and more!

High Quality POS Receipts, Interactive Coupons with Triggers, Logo Printing for Branding, Advanced Drivers for Windows, Mac and Linux, Complete SDK Packages, Android, iOS, Blackberry Printing Support, OPOS, JavaPOS, POS for .NET, Eco-Friendly Paper and Power Savings with Reporting Utility, ENERGY STAR, MSR Reading, *future*PRNT, StarPRNT… How can Star help you fulfill the needs of your application?

Don't just settle on hardware that won't work as hard as you do. Demand everything from your printer. Demand a Star!

#### **Star Micronics Worldwide**

Star Micronics Co., Ltd. 20-10 Nakayoshida, Suruga-ku, Shizuoka 424-8654 Japan +81-54-263-7111 <http://www.star-m.jp/eng/index.htm>

**Star Micronics America, Inc**. 65 Clyde Road. Suite G Somerset, NJ 08873 USA +1-848-216-3300 [http://www.starmicronics.com](http://www.starmicronics.com/)

#### **Star Micronics EMEA**

Star House Peregrine Business Park, Gomm Road High Wycombe, Buckinghamshire HP13 7DL UK +44-(0)-1494-471111 [http://www.star-emea.com](http://www.star-emea.com/)

## **Star Micronics Southeast Asia Co., Ltd.**  Room 2902C. 29th Fl. United Center Bldg. 323 Silom Road, Silom Bangrak, Bangkok 10500 **Thailand** +66-2-631-1161 x 2 <http://www.starmicronics.co.th/>